Depositaries Oracle FLEXCUBE Investor Servicing Release 12.0 [April] [2012] Oracle Part Number E51528-01

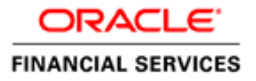

# **Table of Contents**

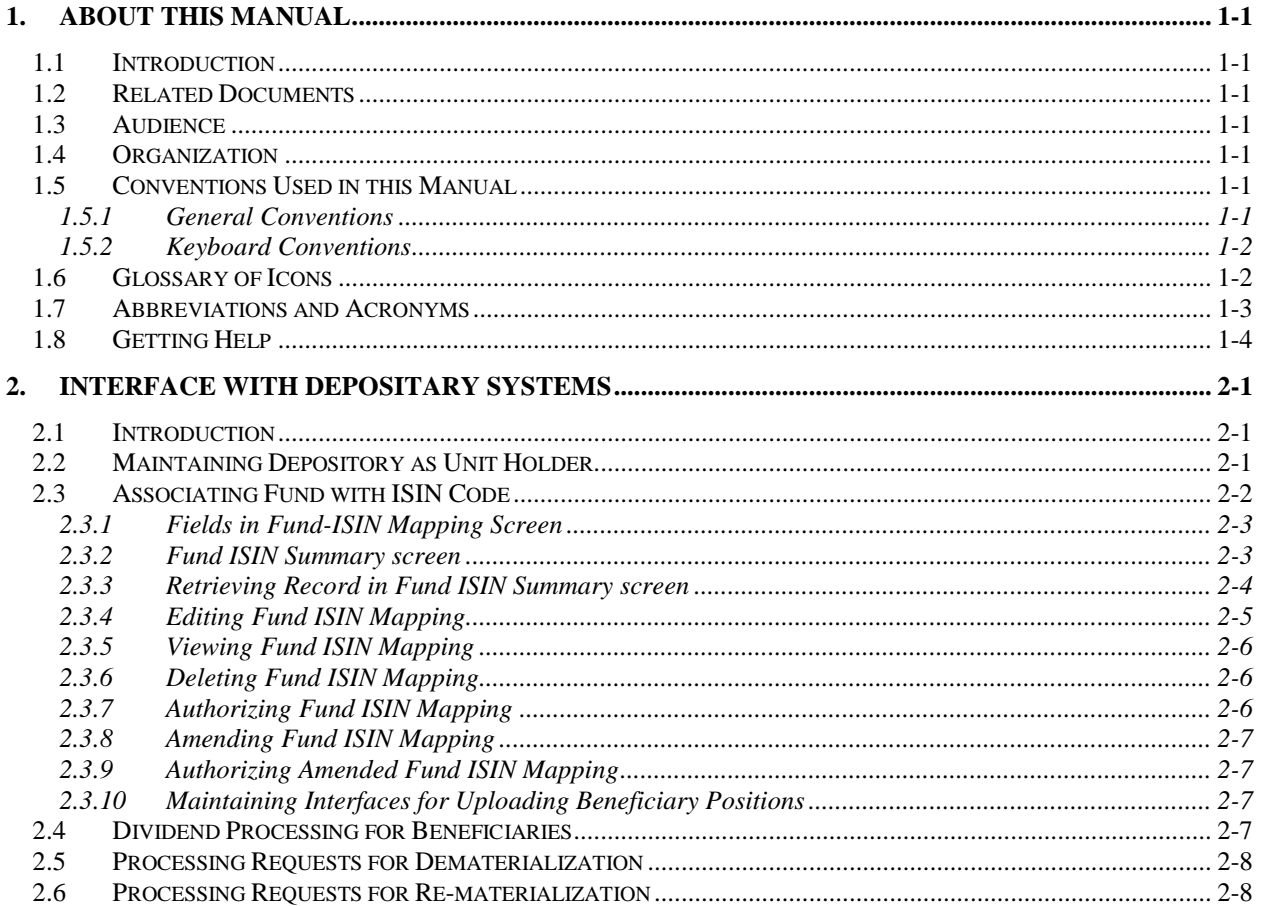

# **1. About This Manual**

## <span id="page-2-1"></span><span id="page-2-0"></span>**1.1 Introduction**

Welcome to Oracle FLEXCUBE Investor Servicing ™, a comprehensive mutual funds automation software from Oracle Financial Servicing Software Ltd. ©.

This Oracle FLEXCUBE Investor Servicing User Manual helps you use the system to achieve optimum automation of all your mutual fund investor servicing processes. It contains guidelines for specific tasks, descriptions of various features and processes in the system and general information.

# <span id="page-2-2"></span>**1.2 Related Documents**

The User Manual is organized in to various parts, each discussing a component of the Oracle FLEXCUBE Investor Servicing system.

## <span id="page-2-3"></span>**1.3 Audience**

This Fund Manager User Manual is intended for the Fund Administrator users and system operators in the AMC.

## <span id="page-2-4"></span>**1.4 Organization**

This volume of the Fund Manager User manual is organized under the following chapter sequence:

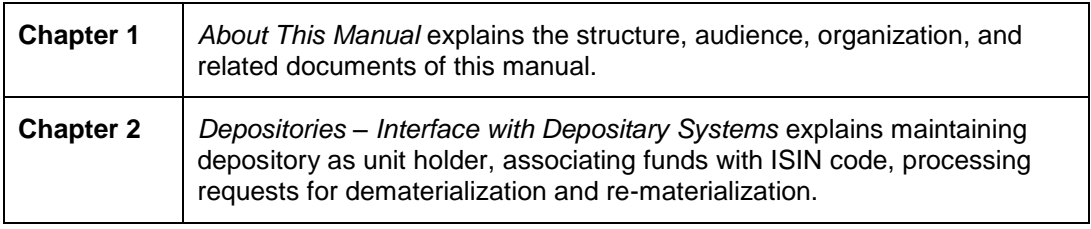

# <span id="page-2-5"></span>**1.5 Conventions Used in this Manual**

Before you begin using this User Manual, it is important to understand the typographical conventions used in it.

## <span id="page-2-6"></span>**1.5.1 General Conventions**

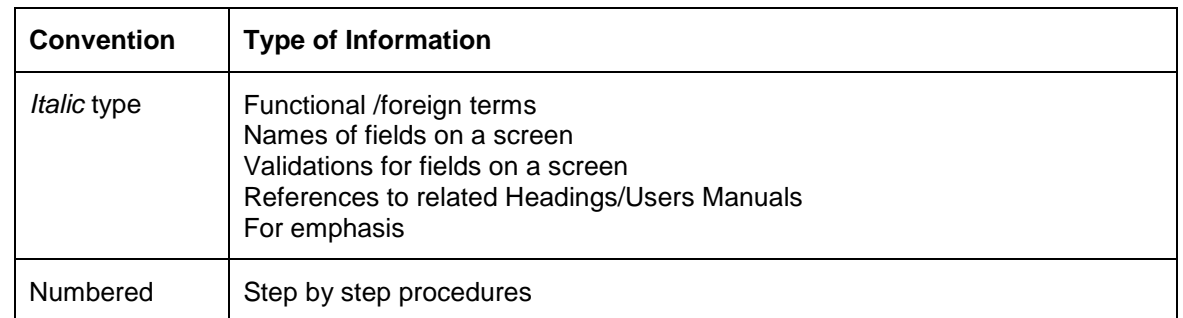

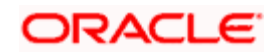

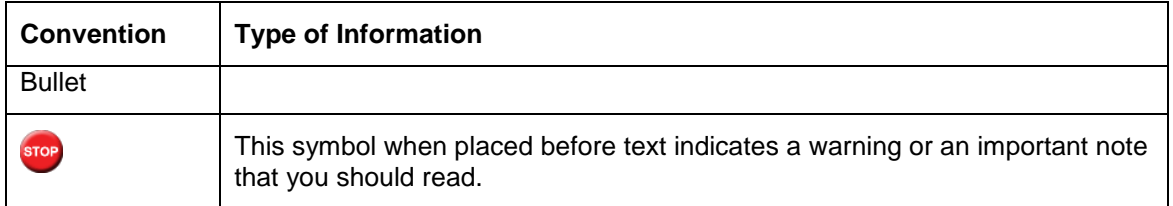

## <span id="page-3-0"></span>**1.5.2 Keyboard Conventions**

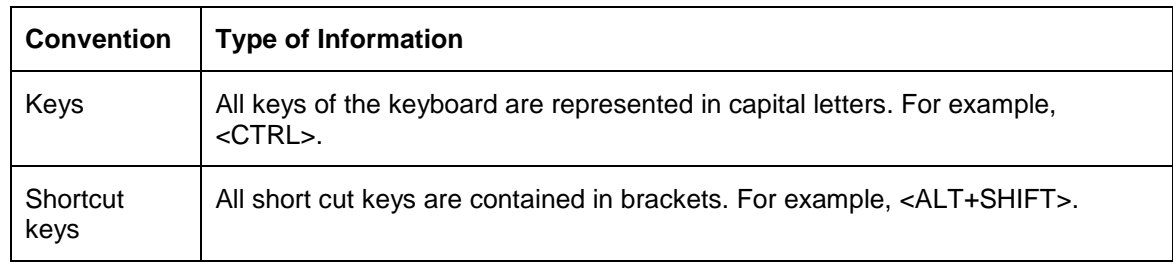

# <span id="page-3-1"></span>**1.6 Glossary of Icons**

This User Manual may refer to all or some of the following icons.

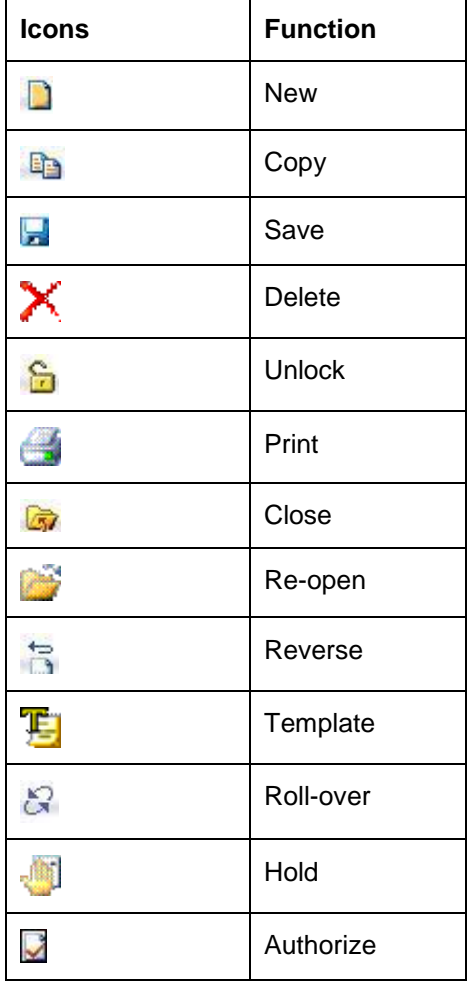

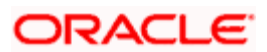

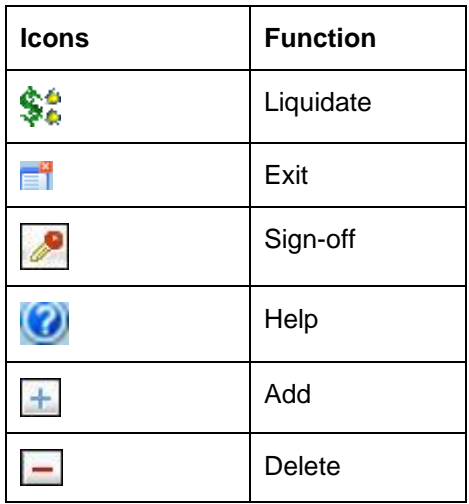

*Refer the Procedures User Manual for further details about the icons.* 

# <span id="page-4-0"></span>**1.7 Abbreviations and Acronyms**

The following acronyms and abbreviations are adhered to in this User Manual:

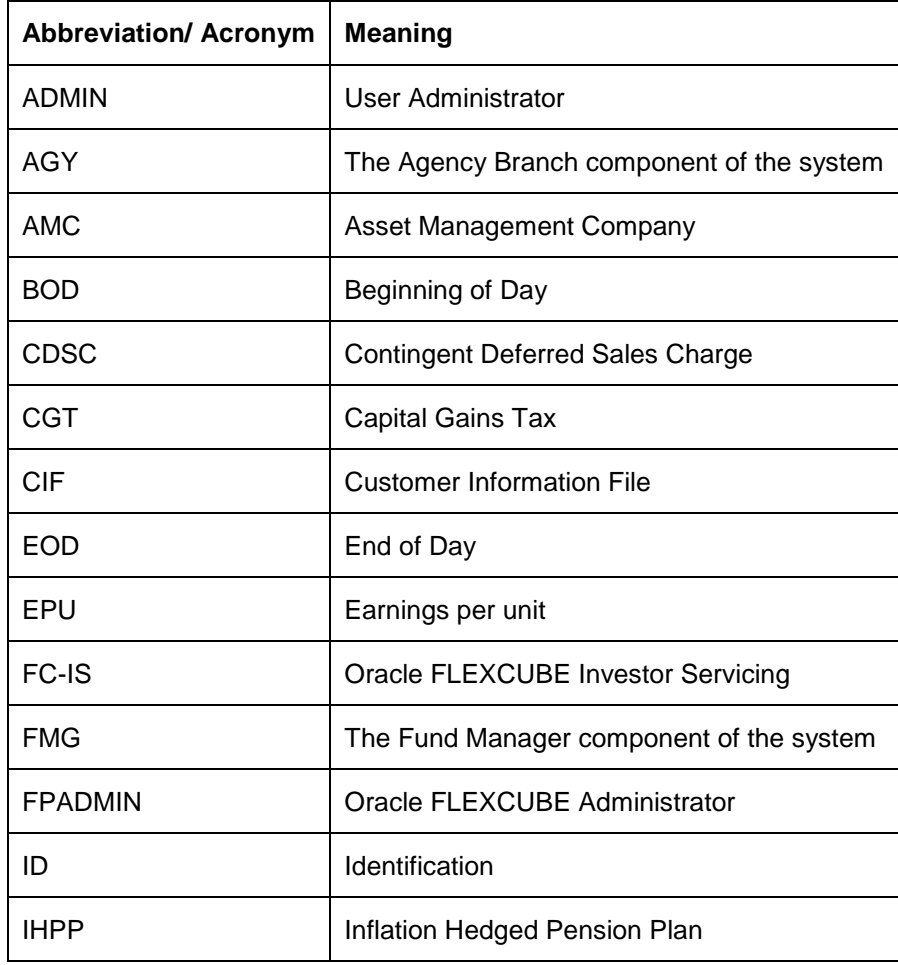

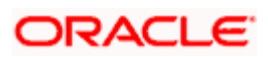

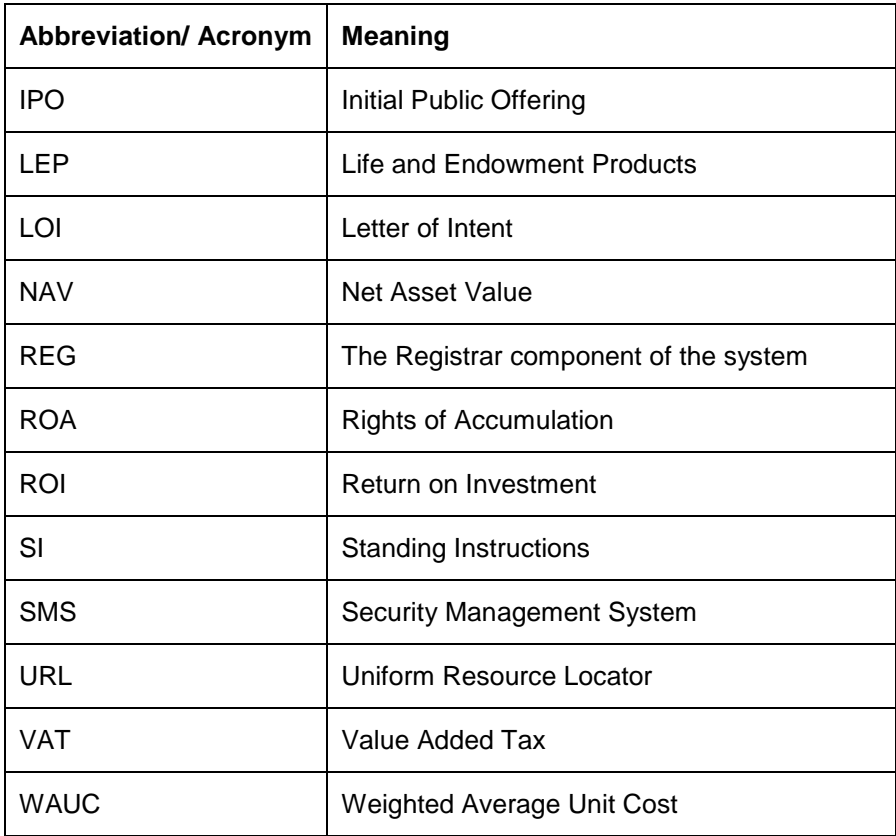

# <span id="page-5-0"></span>**1.8 Getting Help**

Online help is available for all tasks. You can get help for any function by clicking the help icon provided or by pressing F1.

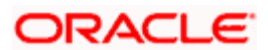

# **2. Interface with Depositary Systems**

## <span id="page-6-1"></span><span id="page-6-0"></span>**2.1 Introduction**

Oracle FLEXCUBE Investor Servicing (FC-IS) provides the facility to interface with external depository systems. A depositary system is an agency that maintains the holdings of investors in an electronic form. An AMC could also function as a depositary. Investors who hold investment units in a depositary system are known as beneficiaries.

Depositary systems may have registrar systems, which maintain records of the balances (known as 'positions') held by each beneficiary, and also process and disburse dividend payments for the beneficiaries. In some cases, depositaries could also interface with external systems that will provide registrar services for the depositary.

Another function served by a registrar is the conversion of the physical shares to electronic format, and vice versa. When a physical share is converted to an electronic form, it is said to be 'dematerialized'. When the reverse occurs, it is said to be 'rematerialized'.

Oracle FLEXCUBE Investor Servicing provides the facility of functioning as a registrar system to an external depositary. In such a scenario, FC-IS receives details of positions held by beneficiaries in the depositary and updates these positions whenever a dividend is disbursed. FC-IS also processes requests for dematerialization and re-materialization of shares held by the beneficiaries.

To configure the FC-IS system to act as a registrar to an external depositary, you must ensure that the following processes and maintenances are in place:

- Maintaining the depositary as a unit holder in the system  $\bullet$
- Associating a fund with the ISIN Code  $\bullet$
- Maintaining interfaces for importing beneficiary positions  $\bullet$

## <span id="page-6-2"></span>**2.2 Maintaining Depository as Unit Holder**

Each depositary for which FC-IS provides registrar services must be maintained as a unit holder entity in FC-IS. The total balance held by all beneficiaries in the depositary can then maintained as the depositary unit holder balance in FC-IS.

A unit holder account that is created for a depositary is identified by the dealing type, 'D', indicating, 'depositary'. When the account is created in the system in the Unit Holder New Account screen, you must specify 'Depositary' in the Dealing Type field.

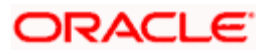

Just before a dividend is processed, the external depositary system exports a file (called BENPOS file) containing the positions of all beneficiaries. When this file is uploaded into FC-IS, the system validates that the sum of these positions in the BENPOS file must be equal to the balances in the depositary unit holder account. Based on this information, dividend is processed and disbursed for each beneficiary. The updated positions are maintained in the FC-IS database, and can be exported back to the depositary system when required. Dividend processing, therefore, is done for the beneficiaries and not for the depositary unit holder account.

When dividend is processed, the income distribution option maintained for the fund-ISIN association, for each fund in which the beneficiaries hold balances, is applied. Dividends are apportioned to each beneficiary as applicable, and a report is sent back to the depositary, with the updated positions.

# <span id="page-7-0"></span>**2.3 Associating Fund with ISIN Code**

Each fund of the AMC which is traded through a depositary must be associated with an identification called the ISIN Code. The ISIN Code will be the common identifier for the fund both in the external depositary and FC-IS, so that the balances of the depositary unit holder in the fund can be maintained and also apportioned to each beneficiary. The income distribution option for each ISIN-fund association can be maintained, and used during dividend processing and distribution, to achieve apportionment to each beneficiary.

You maintain the association of each fund with the ISIN Code, in the 'Fund ISIN Mapping Detail' screen. You can invoke this screen by typing 'UTDFNDIS' in the field at the top right corner of the Application tool bar and clicking on the adjoining arrow button.

Select 'New' from the Actions menu in the Application tool bar or click new icon to enter the details of the Fund ISIN Mapping.

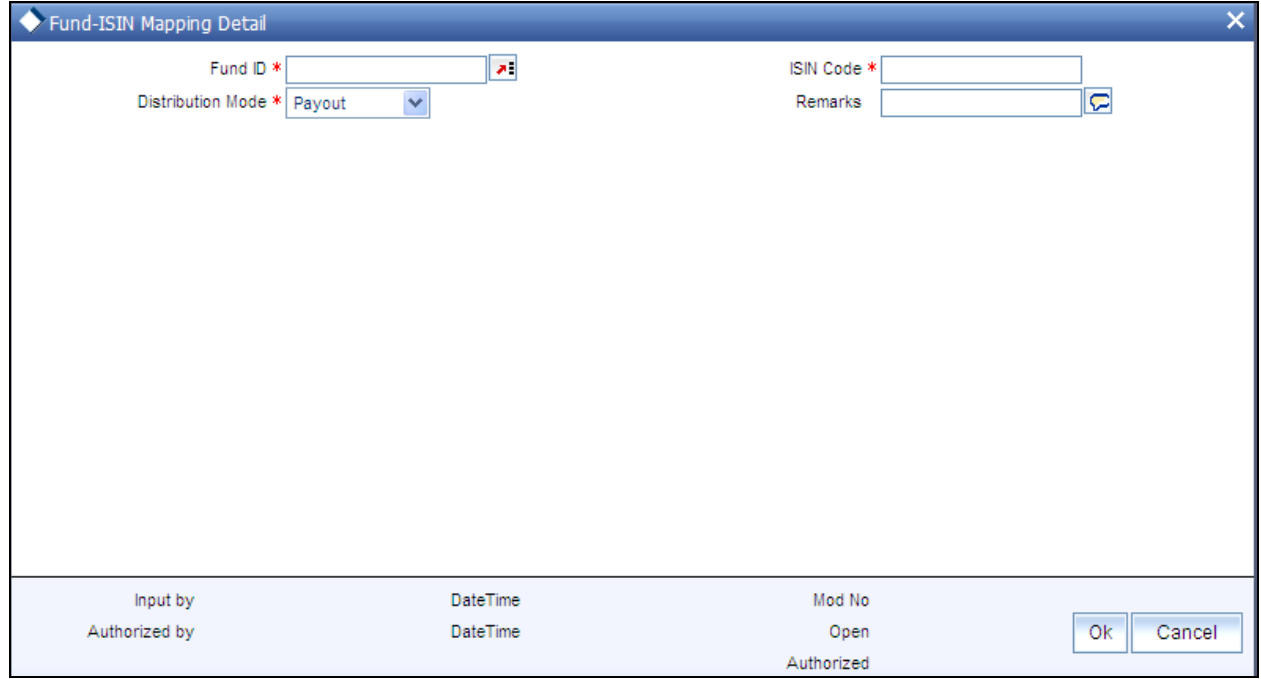

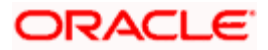

For each association, you can indicate any of the following income distribution modes:

- Payout  $\bullet$
- Reinvestment

For instance, for a fund ISIN association, if the distribution mode maintained is 'Reinvestment', then during dividend processing, for the depositary unit holders whose beneficiaries have holdings in the fund mapped to the ISIN code, the dividend will be reinvested.

The income distribution option for a fund-ISIN association must be unique, i.e., each fund-ISIN association can only be associated with one income distribution option.

The Fund-ISIN association is an optional attribute for a fund, and can be maintained for any authorized fund as and when necessary.

### <span id="page-8-0"></span>**2.3.1 Fields in Fund-ISIN Mapping Screen**

#### *Fund ID*

*6 Characters Maximum, Alphanumeric; Mandatory* 

Specify the ID of the fund that you are associating with an ISIN code and distribution mode in this screen.

#### *ISIN*

*Alphanumeric; Mandatory* 

Specify the ISIN code to be associated with the fund that you have selected, for the selected distribution mode.

#### *Distribution Mode*

#### *Alphanumeric; Mandatory*

Select the income distribution mode applicable for the selected fund and ISIN code. For a fund-ISIN association, you can only associate one income distribution mode.

*Remarks* 

*255 Characters Maximum, Alphanumeric; Optional* 

Specify any applicable remarks for the fund-ISIN-distribution mode association.

### <span id="page-8-1"></span>**2.3.2 Fund ISIN Summary screen**

To perform any operation on Fund-ISIN association, you must first retrieve the record from the database in the Summary screen.

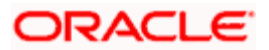

Invoke the 'Fund ISIN Mapping Summary' screen by typing 'UTSFNDIS' in the field at the top right corner of the Application tool bar and clicking on the adjoining arrow button. The following screen is displayed:

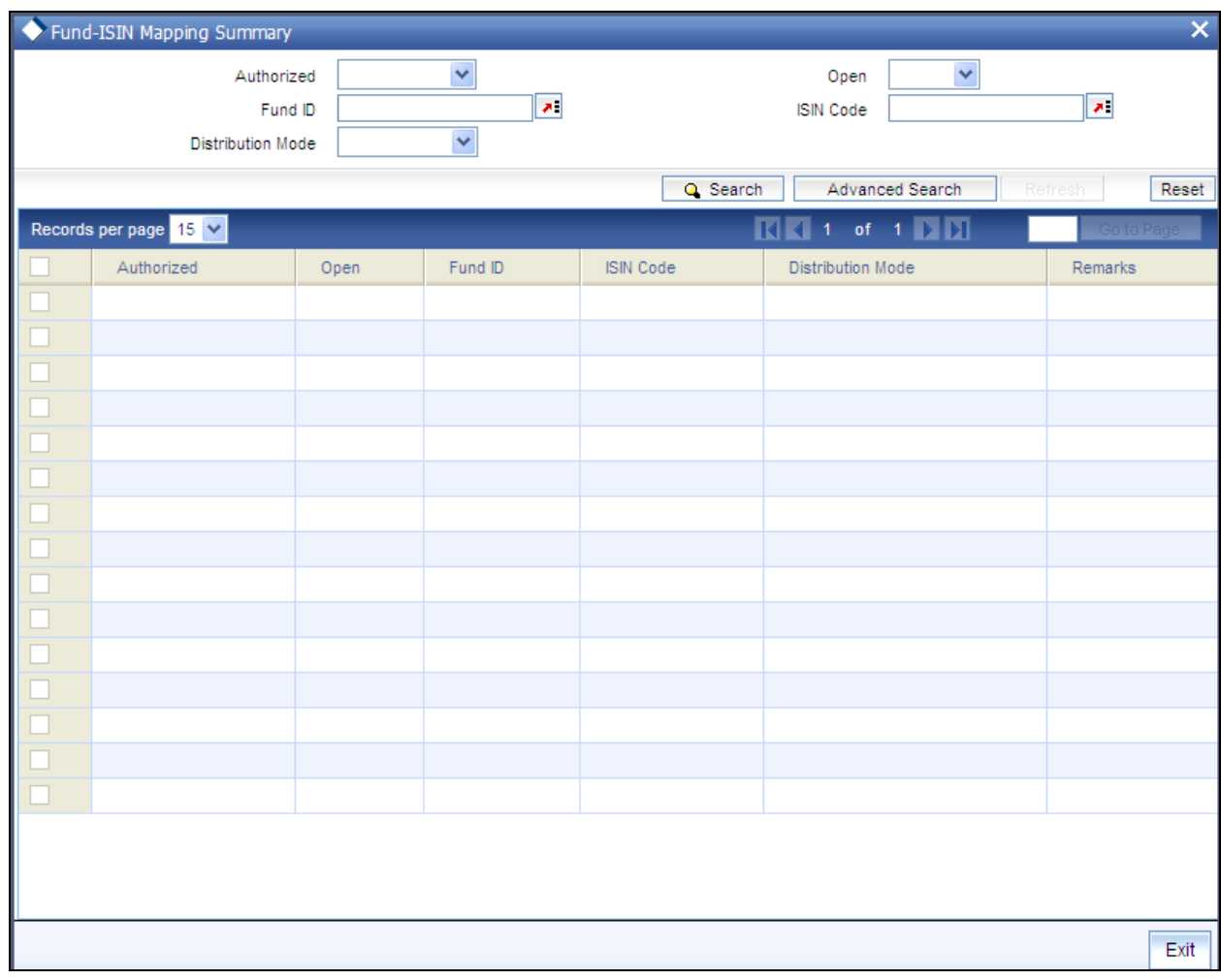

## <span id="page-9-0"></span>**2.3.3 Retrieving Record in Fund ISIN Summary screen**

You can retrieve a previously entered record in the Summary Screen, as follows:

 In the Browser, select Fund ISIN menu and click on Summary, specify any or all of the following details in the corresponding fields:

- The status of the record in the Authorized field. If you choose the 'Blank Space' option, then all the records are retrieved.
- The status of the record in the Record Status field. If you choose the 'Blank Space'  $\bullet$ option, then all records are retrieved
- Fund ID  $\ddot{\bullet}$
- ISIN  $\bullet$

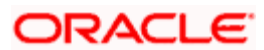

Distribution Mode  $\bullet$ 

Click 'Search' button to view the records. All the records with the specified details are retrieved and displayed in the lower portion of the screen.

 You can also retrieve the individual record detail from the detail screen by querying in the following manner:

- Press F7
- Input the ISIN  $\overline{a}$
- $\ddot{\bullet}$ Press F8

You can perform Edit, Delete, Amend, Authorize, operations by selecting the operation from the Action list. You can also search a record by using a combination of % and alphanumeric value.

Example:

You can search the record for ISIN by using the combination of % and alphanumeric value as follows:-

- Search by A%:- System will fetch all the records whose ISIN starts from Alphabet 'A'. For  $\bullet$ example: AFUND1, AFUND2, AFUND10 etc.
- $\bullet$ Search by %7 - System will fetch all the records whose ISIN ends by numeric value' 7' .For example: AFUND7, AFUND17 etc.
- $\bullet$ Search by %17%:- System will fetch all the records whose ISIN contains the numeric value 17. For example: AFUND17, DUMMY17. etc.

### <span id="page-10-0"></span>**2.3.4 Editing Fund ISIN Mapping**

You can modify the details of Fund ISIN Mapping that you have already entered into the system, provided it has not been subsequently authorized. You can perform this operation as follows:

- Invoke the Fund ISIN Summary screen from the Browser.  $\bullet$
- $\bullet$ Select the status of the record that you want to retrieve for modification in the Authorized field. You can only modify records that are unauthorized. Accordingly, choose the unauthorized option.
- Specify any or all of the details in the corresponding fields to retrieve the record that is to  $\bullet$ be modified.
- Click 'Search' button. All unauthorized records with the specified details are retrieved  $\bullet$ and displayed in the lower portion of the screen.
- Double click the record that you want to modify in the list of displayed records. The Fund  $\bullet$ ISIN Mapping Detail screen is displayed.
- Select Unlock Operation from the Action list to modify the record. Modify the necessary  $\bullet$ information.
- $\bullet$ Click Save to save your changes. The Fund ISIN Mapping Detail screen is closed and the changes made are reflected in the Fund ISIN Summary screen.

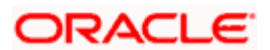

## <span id="page-11-0"></span>**2.3.5 Viewing Fund ISIN Mapping**

To view a record that you have previously input, you must retrieve the same in the Fund ISIN Mapping Summary screen as follows:

- Invoke the Fund ISIN Mapping Summary screen from the Browser.  $\bullet$
- $\bullet$ Select the status of the record that you want to retrieve for viewing in the Authorization Status field. You can also view all records that are either unauthorized or authorized only, by choosing the Unauthorized/ Authorized option.
- $\bullet$ Specify any or all of the details of the record in the corresponding fields on the screen.
- $\bullet$ Click 'Search' button. All records with the specified fields are retrieved and displayed in the lower portion of the screen.
- Double click the record that you want to view in the list of displayed records. The Fund  $\bullet$ ISIN Mapping Detail screen is displayed in View mode.

### <span id="page-11-1"></span>**2.3.6 Deleting Fund ISIN Mapping**

You can delete only unauthorized records in the system. To delete a record that you have previously entered:

- Invoke the Fund ISIN Mapping Summary screen from the Browser.  $\bullet$
- $\ddot{\phantom{a}}$ Select the status of the record that you want to retrieve for deletion.
- Specify any or all of the details in the corresponding fields on the screen.  $\bullet$
- Click 'Search' button. All records with the specified fields are retrieved and displayed in  $\bullet$ the lower portion of the screen.
- Double click the record that you want to delete in the list of displayed records. . The Fund  $\bullet$ ISIN Mapping Detail screen is displayed.
- Select Delete Operation from the Action list. The system prompts you to confirm the  $\bullet$ deletion and the record is physically deleted from the system database.

### <span id="page-11-2"></span>**2.3.7 Authorizing Fund ISIN Mapping**

An unauthorized Fund ISIN Mapping must be authorized in the system for it to be processed. To authorize a record:

- Invoke the Fund ISIN Mapping Summary screen from the Browser.  $\bullet$
- Select the status of the record that you want to retrieve for authorization. Typically,  $\bullet$ choose the unauthorized option.
- $\bullet$ Specify any or all of the details in the corresponding fields on the screen.
- $\bullet$ Click 'Search' button. All records with the specified details that are pending authorization are retrieved and displayed in the lower portion of the screen.
- $\bullet$ Double click the record that you wish to authorize. The Fund ISIN Mapping Detail screen is displayed. Select Authorize operation from the Action List.

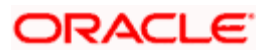

## <span id="page-12-0"></span>**2.3.8 Amending Fund ISIN Mapping**

After a Fund ISIN Mapping is authorized, it can be modified using the Unlock operation from the Action List. To make changes to a record after authorization:

- Invoke the Fund ISIN Mapping Summary screen from the Browser.  $\bullet$
- Select the status of the record that you want to retrieve for authorization. You can only  $\bullet$ amend authorized records.
- Specify any or all of the details in the corresponding fields on the screen.  $\bullet$
- $\bullet$ Click 'Search' button. All records with the specified details are displayed in the lower portion of the screen.
- $\bullet$ Double click the record that you wish to amend. The Fund ISIN Mapping Detail screen is displayed in amendment mode. Select Unlock operation from the Action List to amend the record.
- $\bullet$ Amend the necessary information and click on Save to save the changes.

### <span id="page-12-1"></span>**2.3.9 Authorizing Amended Fund ISIN Mapping**

An amended Fund ISIN Mapping maintenance must be authorized for the amendment to be made effective in the system. The authorization of amended records can be done only from Fund Manager Module. The process of subsequent authorization is the same as that for normal transactions.

### <span id="page-12-2"></span>**2.3.10 Maintaining Interfaces for Uploading Beneficiary Positions**

Prior to each dividend declaration, the positions for each beneficiary must be obtained from the depositary and stored in the FC-IS database, so that the dividend declared and processed can be apportioned to each beneficiary based on the beneficiary position.

You must maintain an interface through the Interface Definition facility to upload the beneficiary position before each dividend declaration.

The beneficiary positions are exported from the external depositary as a file known as the BENPOS file.

# <span id="page-12-3"></span>**2.4 Dividend Processing for Beneficiaries**

When an authorized dividend is processed in FC-IS, the first step is the identification of holdings eligible for dividend, also called the freeze holdings process. This process is first executed for non-depository unit holder accounts. After this, the freeze holdings process is executed for the beneficiaries in each depositary unit holder account, for each fund in which the beneficiaries are eligible for dividend. The positions information contained in the BENPOS file is used for identifying the freeze held units for the beneficiaries.

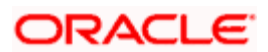

After the freeze holding units are identified, the dividend is computed and the positions updated accordingly. The income distribution option specified for the fund-ISIN association, for each fund in which the beneficiaries receive dividends, is used to determine whether the dividend is to be paid out or reinvested.

# <span id="page-13-0"></span>**2.5 Processing Requests for Dematerialization**

FC-IS also processes requests by unit holders for dematerialization of shares i.e., conversion from physical to electronic form, which can be kept in a depositary. A unit holder could therefore be a beneficiary in the depositary.

FC-IS maintains the balances of unit holders in any fund of the AMC. FC-IS also maintains the balances of depositary unit holders. Therefore, when a unit holder who has purchased the shares from the AMC requests for dematerialization, you can enter a transfer transaction for the unit holder, through which the physical holdings (i.e., the shares that need to be converted) can be transferred to the depositary unit holder balance in electronic form. The beneficiary balance of the unit holder, in the depositary unit holder account, will be updated with the transferred shares.

#### *Example*

Mr. X, a unit holder of your AMC, holds 100 shares that he has purchased from your AMC, by subscribing to the Carey Bugle Growth Fund. He wishes to convert these shares to electronic form.

Mr. X is also a beneficiary in the NGDL Depositary, which has a depository unit holder account in your AMC.

To process the dematerialization request, you enter a transfer transaction with Mr. X as the transferor, in Units mode, and specify the certificate details of the 100 shares that must be dematerialized. The transferee for this transaction would be the depositary unit holder account held by NGDL, in which Mr. X is a beneficiary. The beneficiary position of Mr. X in the Carey Bugle Fund will be updated with the units transferred due to the dematerialization of the 100 shares.

# <span id="page-13-1"></span>**2.6 Processing Requests for Re-materialization**

FC-IS provides the facility of processing requests from unit holders for conversion of units in electronic form (which could be with a depositary), to physical shares. This is called rematerialization.

For re-materialization, you can enter a transfer transaction in Units mode, in which the transferor is the depositary unit holder, and the transferee is the unit holder account in the system. This is exactly how dematerialization is done, only, it is in reverse; the transferor in the case of dematerialization becomes the transferee in the case of re-materialization.

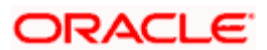

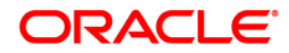

**Depositaries [April] [2012] Version 12.0** 

**Oracle Corporation World Headquarters 500 Oracle Parkway Redwood Shores, CA 94065 U.S.A.** 

**Worldwide Inquiries: Phone: +1.650.506.7000 Fax: +1.650.506.7200 www.oracle.com/ financial\_services/** 

**Copyright © [2012] Oracle Financial Services Software Limited. All rights reserved.** 

**No part of this work may be reproduced, stored in a retrieval system, adopted or transmitted in any form or by any means, electronic, mechanical, photographic, graphic, optic recording or otherwise, translated in any language or computer language, without the prior written permission of Oracle Financial Services Software Limited.** 

**Due care has been taken to make this document and accompanying software package as accurate as possible. However, Oracle Financial Services Software Limited makes no representation or warranties with respect to the contents hereof and shall not be responsible for any loss or damage caused to the user by the direct or indirect use of this document and the accompanying Software System. Furthermore, Oracle Financial Services Software Limited reserves the right to alter, modify or otherwise change in any manner the content hereof, without obligation of Oracle Financial Services Software Limited to notify any person of such revision or changes.** 

**All company and product names are trademarks of the respective companies with which they are associated.** 

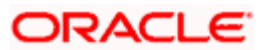